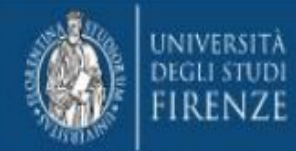

### **Istruzioni per l'utilizzo della VPN di Ateneo su sistemi MacOS**

**A cura di SIAF UP Digital learning e formazione informatica**

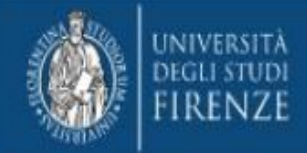

#### **Accesso alla rete di Ateneo tramite VPN SSL**

- **• [INTRODUZIONE](#page-2-0)**
- **• [DOWNLOAD](#page-4-0)**
- **• [INSTALLAZIONE](#page-6-0)**
- **• [CONFIGURAZIONE](#page-13-0)**
- **• [CONNESSIONE E DISCONNESSIONE](#page-18-0)**

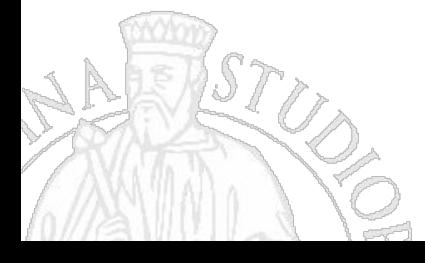

<span id="page-2-0"></span>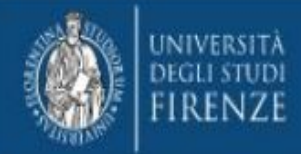

# Introduzione

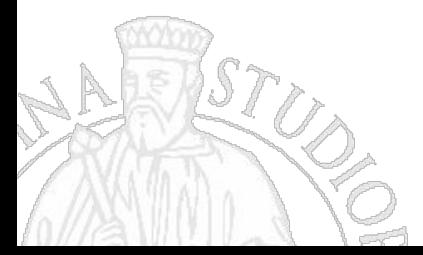

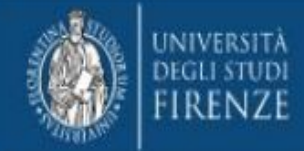

#### **Accesso alla rete di Ateneo tramite VPN SSL**

Gli utenti dell'Università degli Studi di Firenze possono collegarsi in maniera sicura da remoto alla rete dell'Ateneo ed utilizzare tutti i servizi on-line esattamente come da una postazione localizzata in una struttura universitaria.

La tecnologia che consente questa funzionalità è denominata VPN. In particolare quella offerta da SIAF è una soluzione user-friendly detta VPN SSL.

Questo documento descrive le fasi di installazione, configurazione e utilizzo della VPN SSL utilizzando il software FortiClient VPN su sistema operativo MacOS.

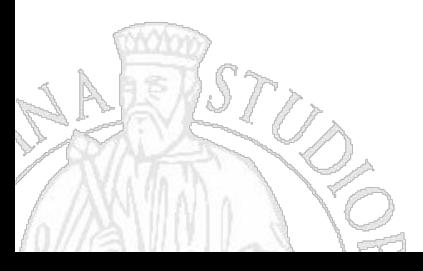

<span id="page-4-0"></span>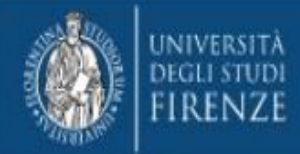

# Download

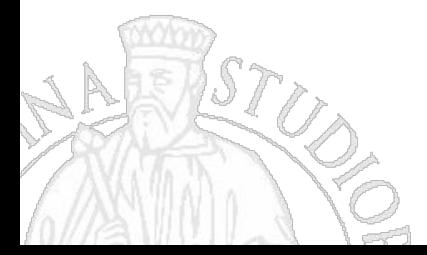

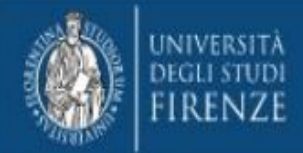

- Per prima cosa scaricare il file di installazione da [questo indirizzo,](https://www.siaf.unifi.it/vp-1656-unifi-vpn.html) previo accesso autenticato (matricola e password Unifi).
- Al termine del download, premere il pulsante "Install".

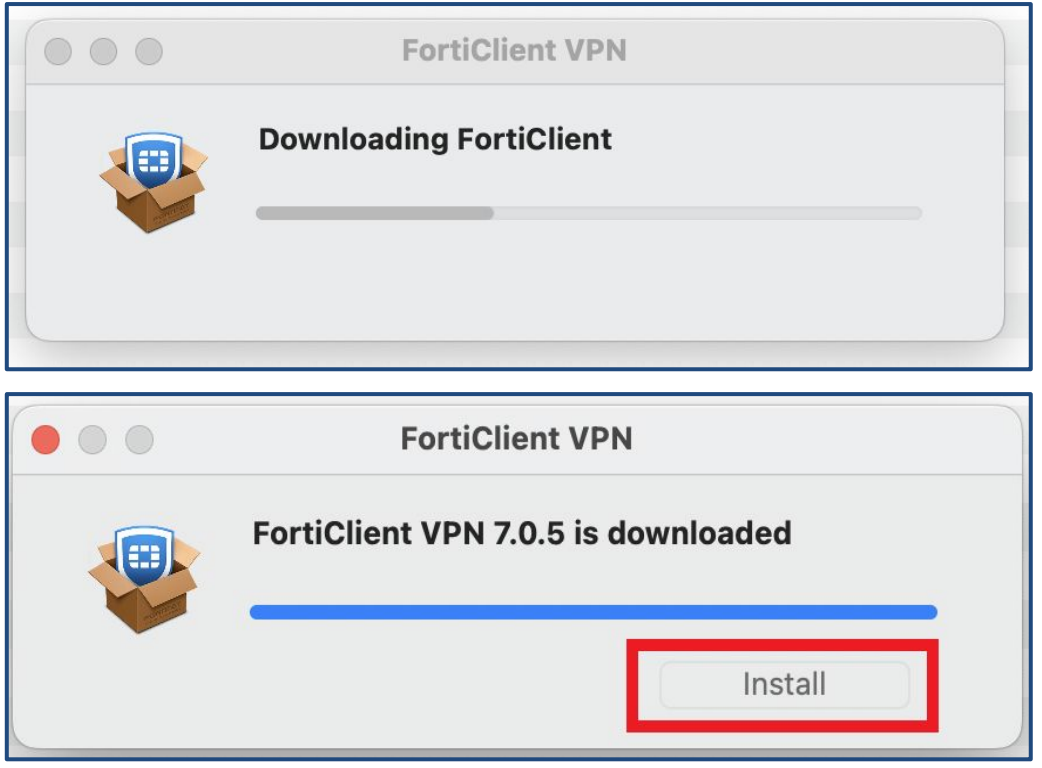

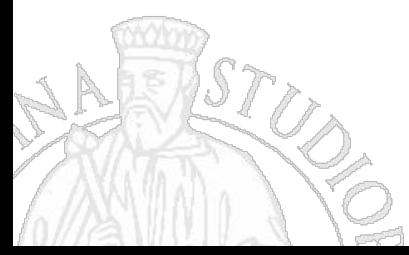

<span id="page-6-0"></span>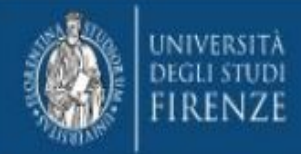

# Installazione

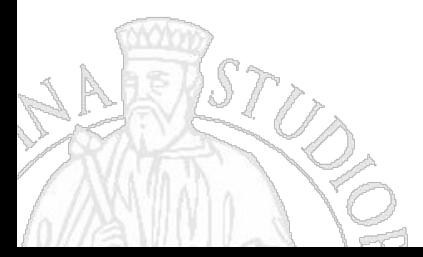

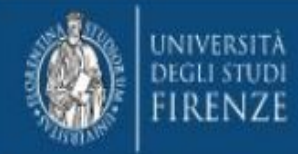

Nella finestra che si apre, cliccare su "continua"

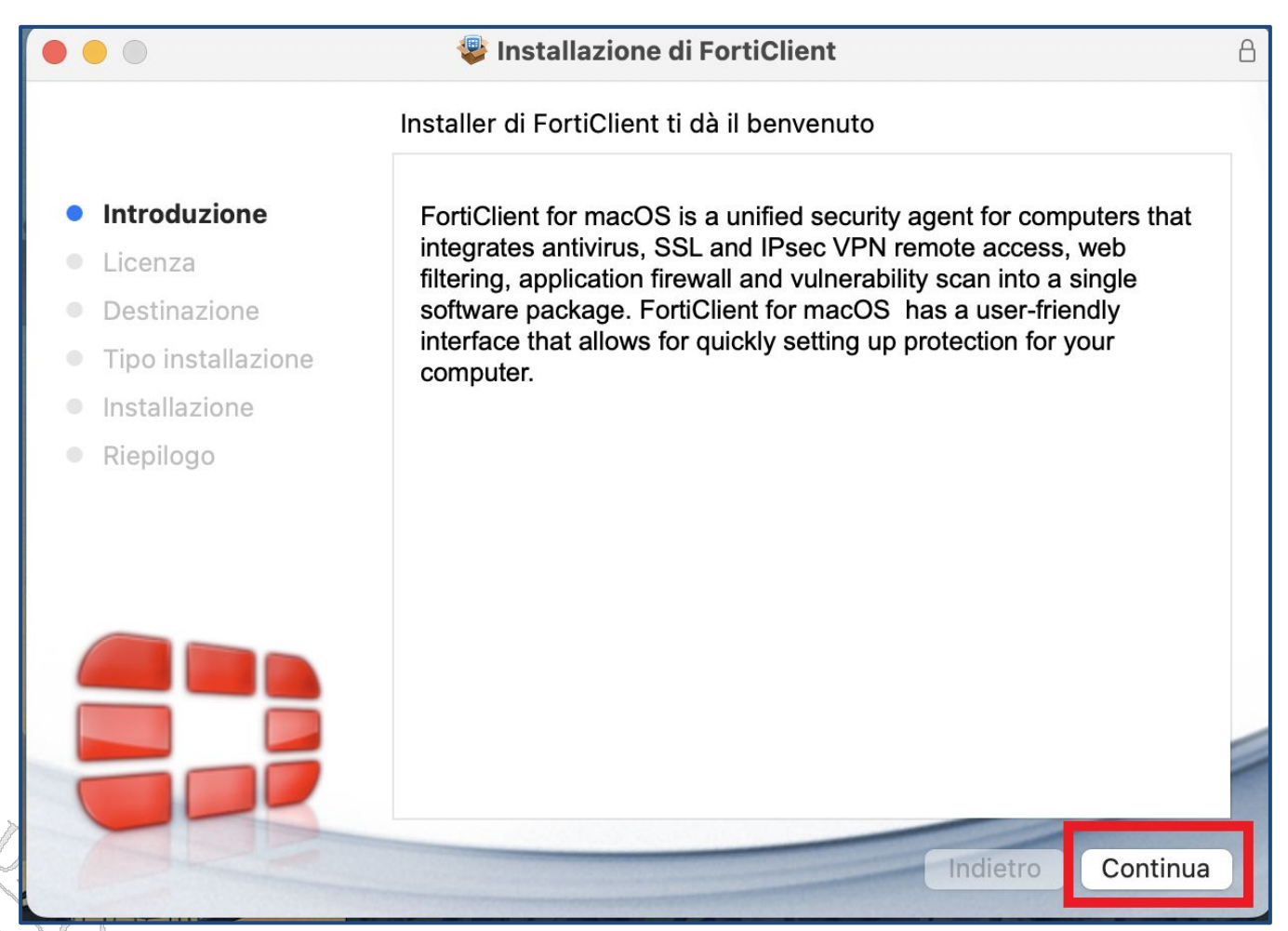

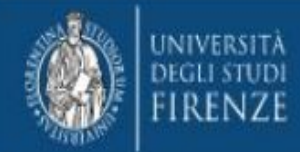

Nella finestra che si successiva, cliccare "agree" per accettare la licenza e quindi cliccare "continua".

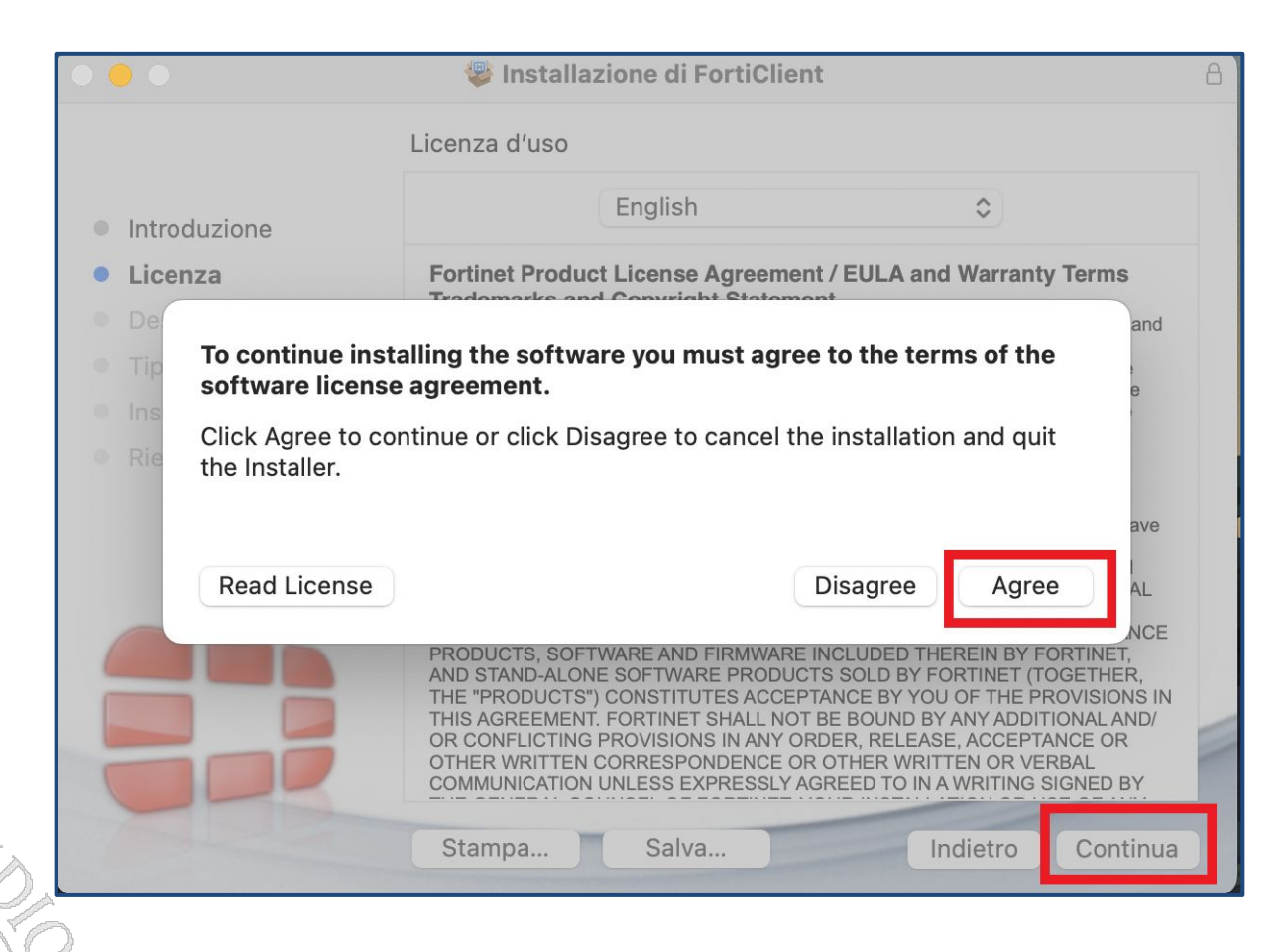

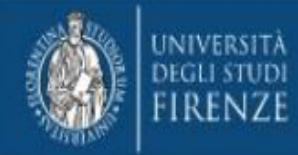

Giunti al campo "destinazione" cliccare su "Continua"

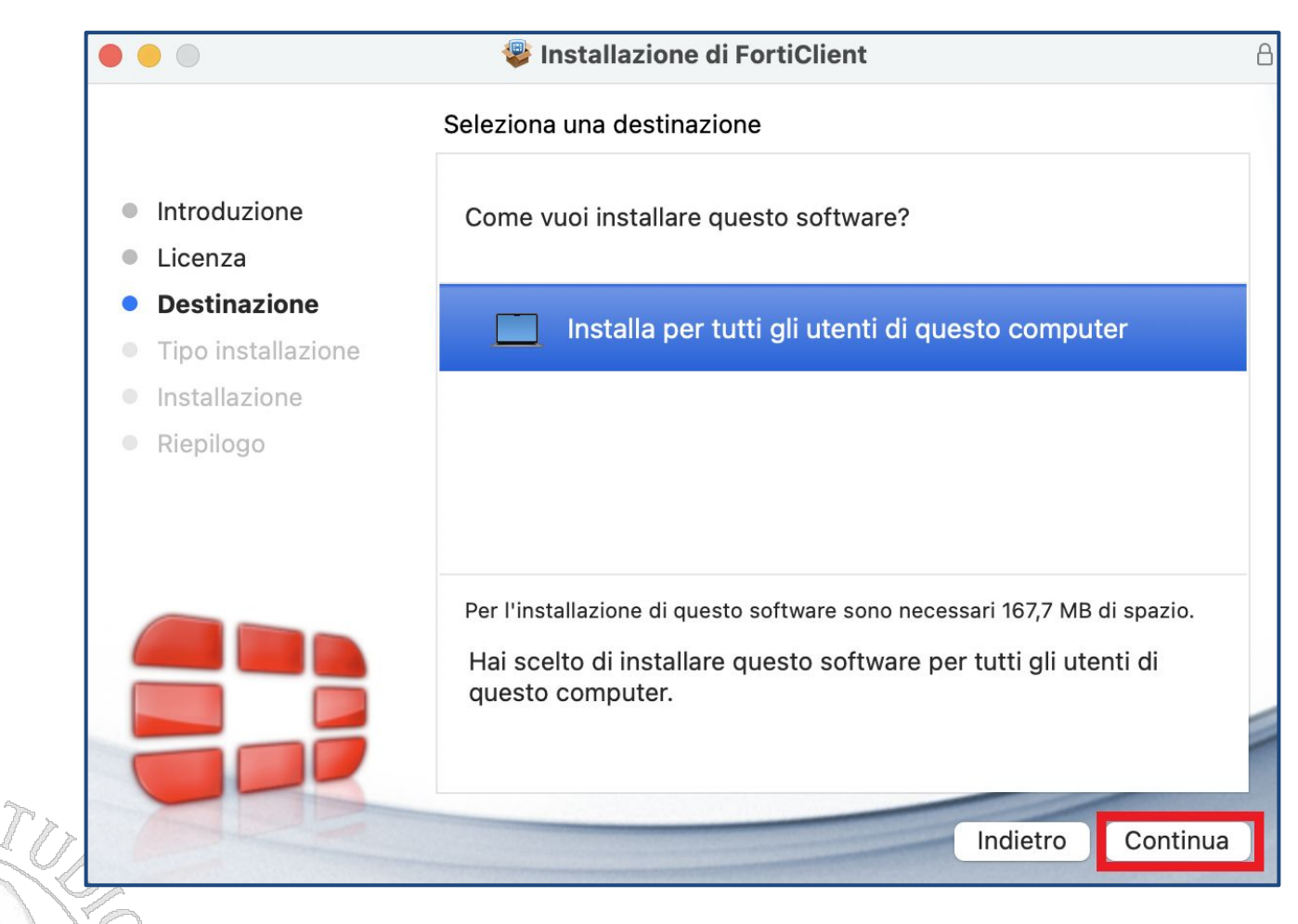

**10**

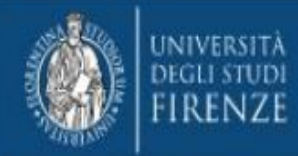

Nel campo "tipo di installazione", cliccare su "Installa".

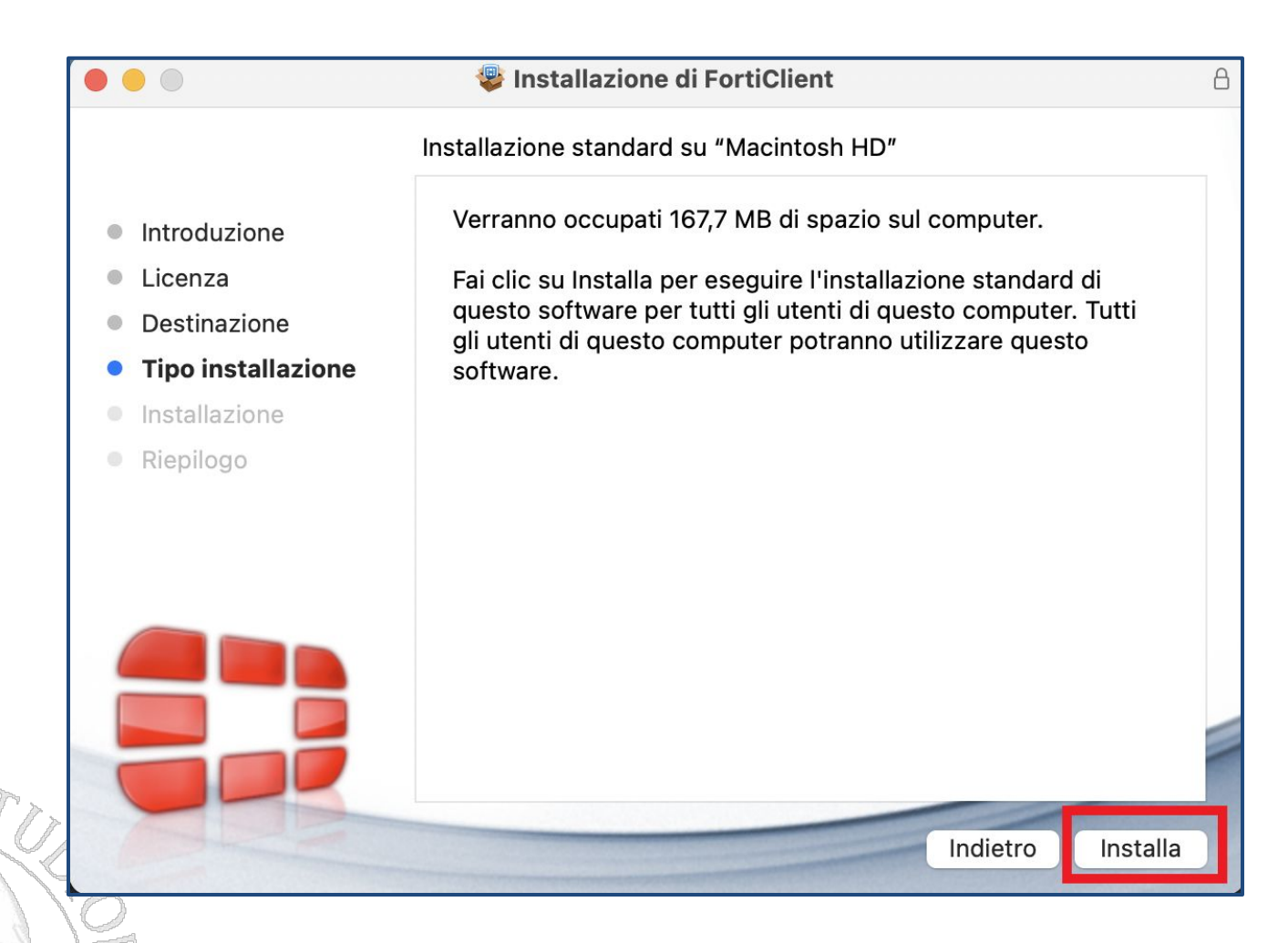

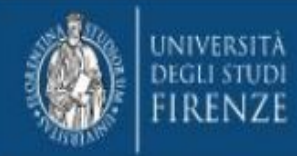

Cliccare "consenti" nel pop up che appare.

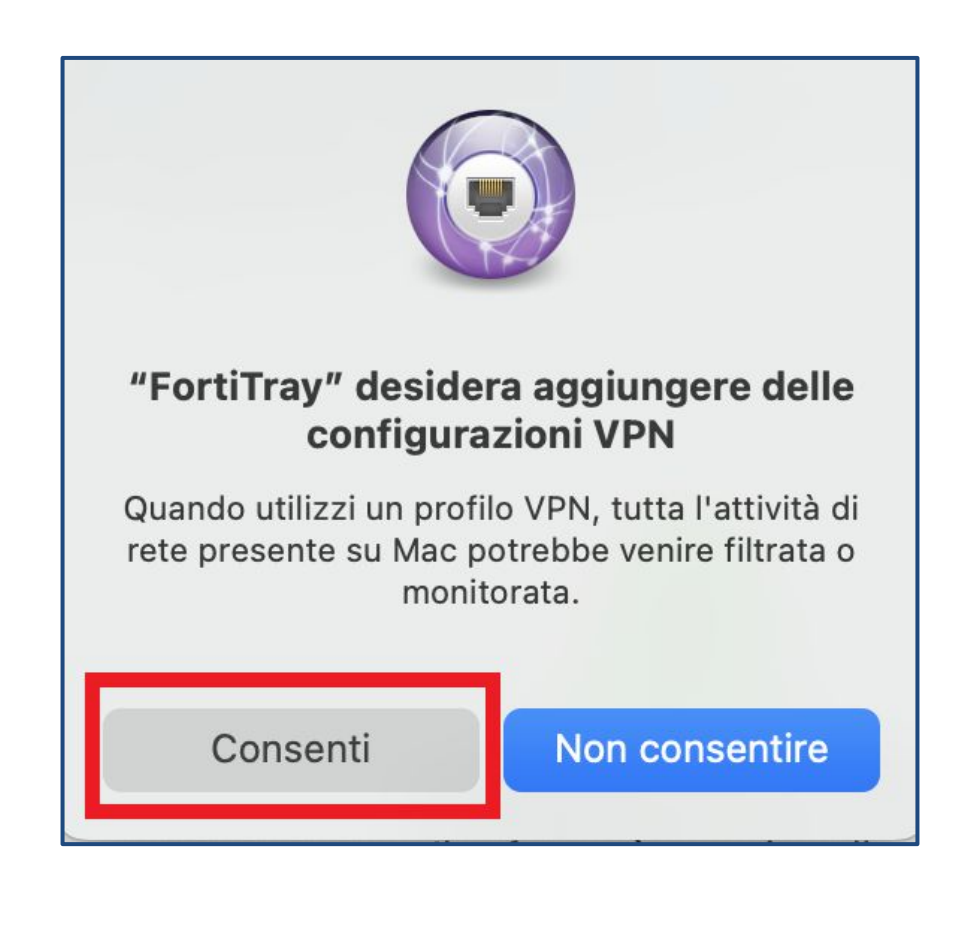

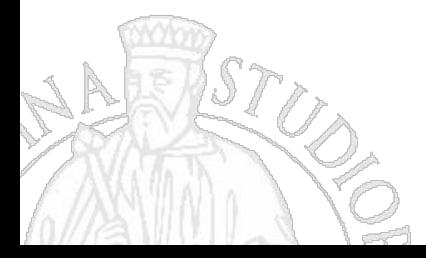

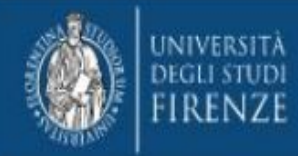

Cliccare su "Chiudi" nel campo "Riepilogo".

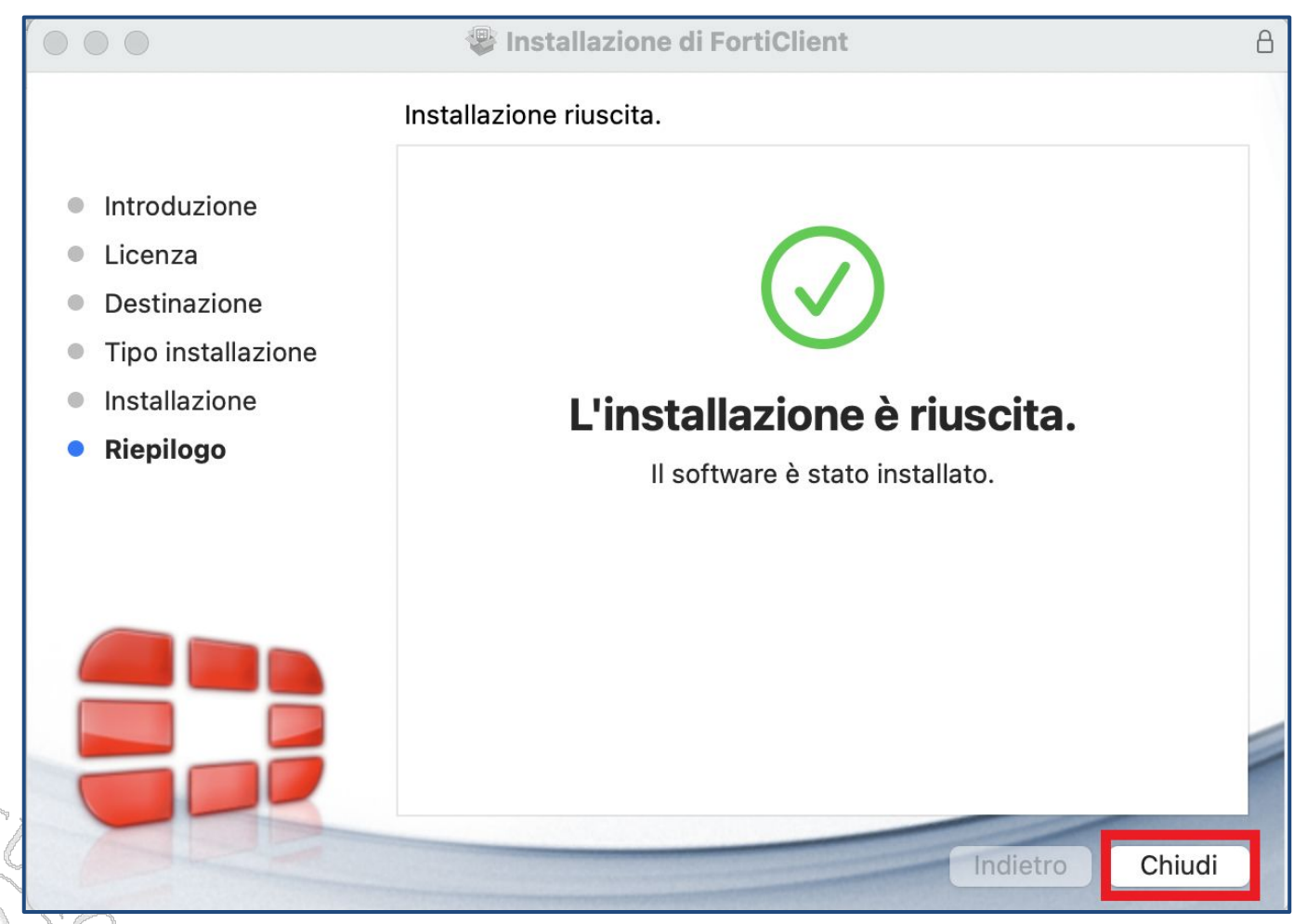

<span id="page-13-0"></span>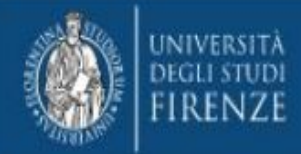

# Configurazione

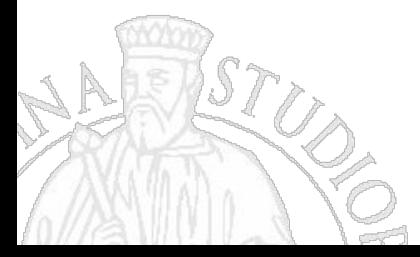

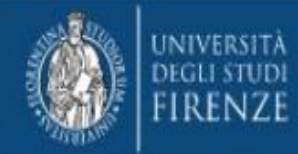

Nel vassoio di sistema in alto cliccare l'iconcina di FortiClient e selezionare "Open FortiClient Console".

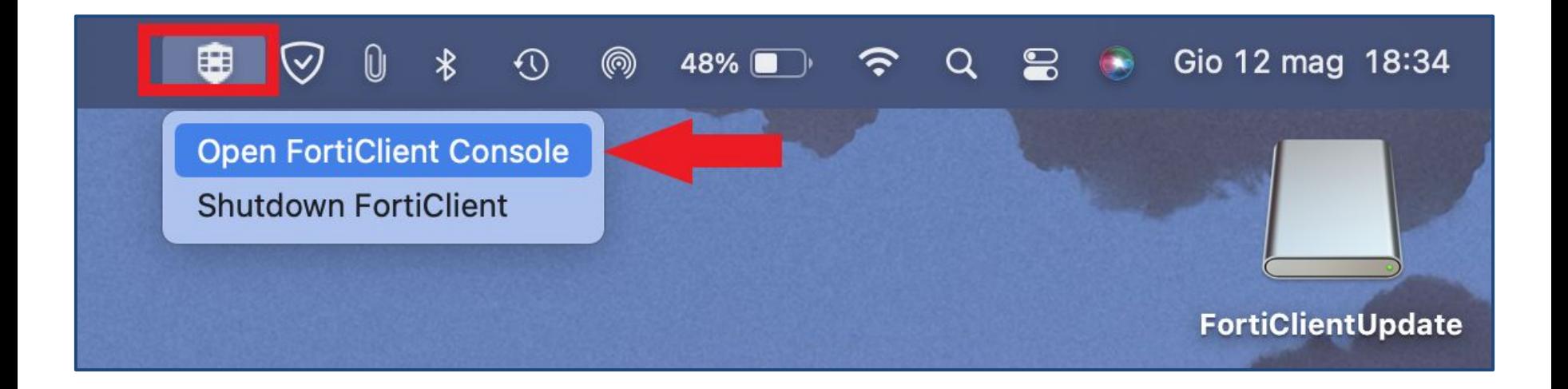

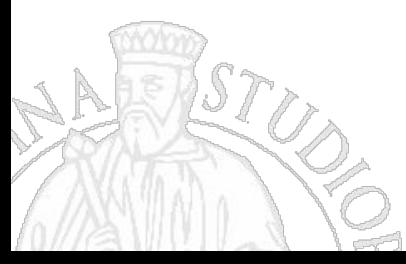

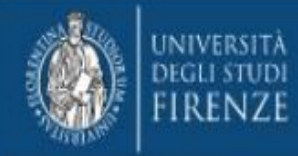

Mettere la spunta e cliccare su "I accept".

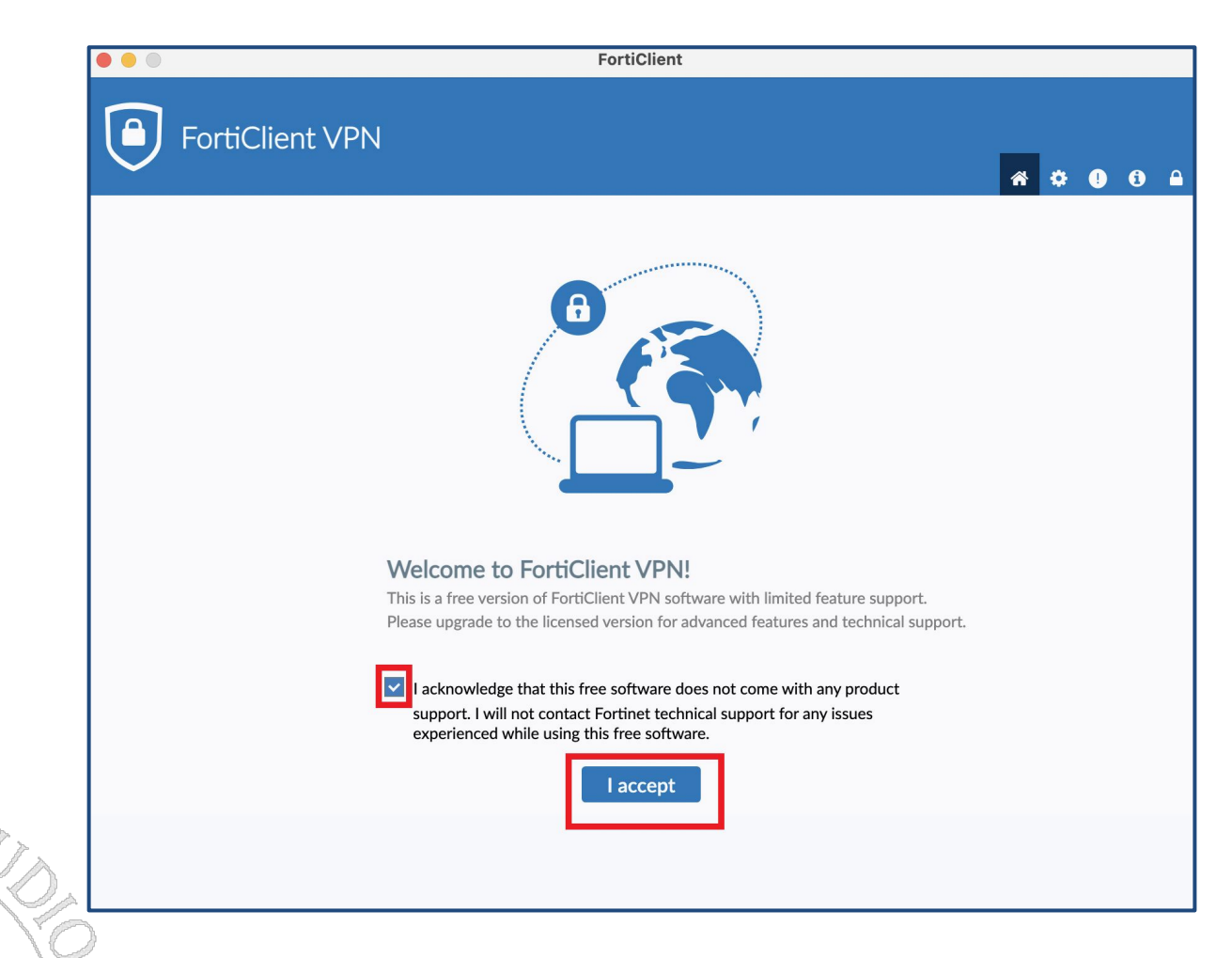

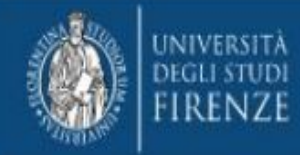

Cliccare su "Configure VPN".

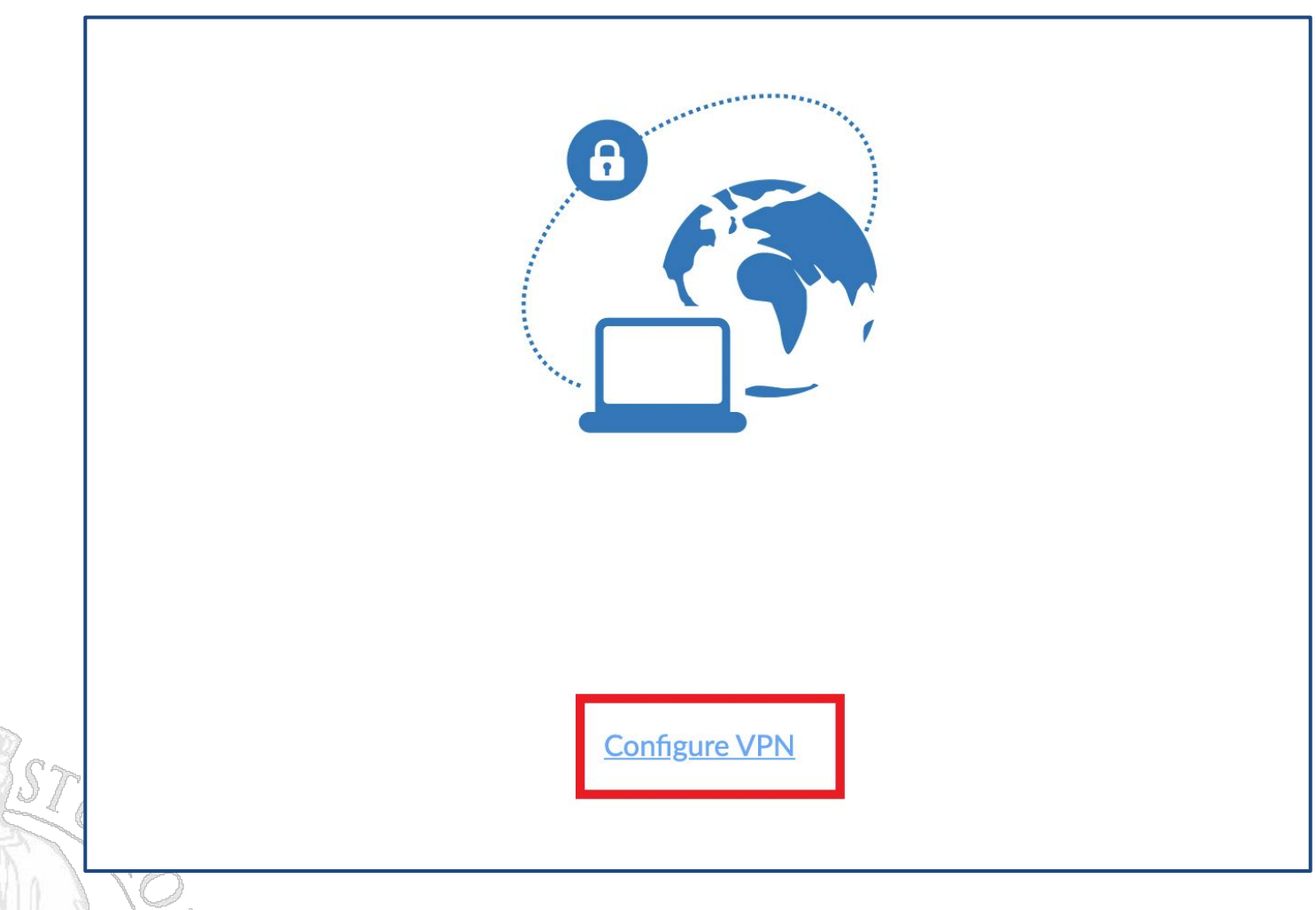

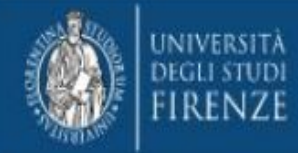

Selezionare la tab "SSL-VPN" ed inserire i valori "VPN Unifi" nel campo "Connection Name", "sslvpn.unifi.it" nel campo "Remote Gateway", 443 nel campo "Customize Port" e lasciare "None" nel campo "Client Certificate". Cliccare poi "Save".

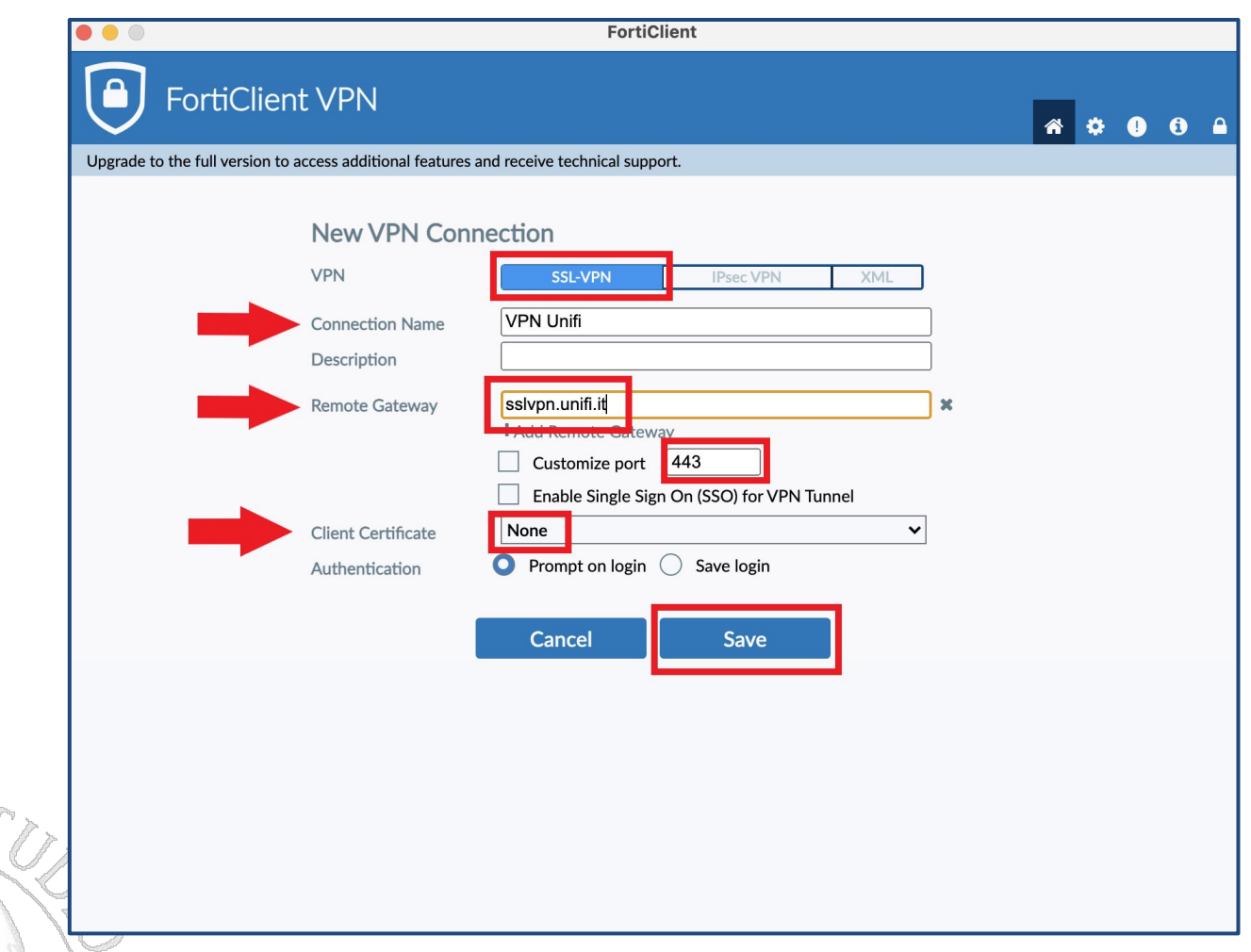

<span id="page-18-0"></span>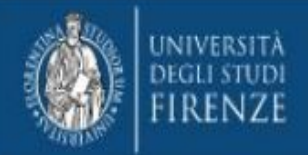

# Connessione e disconnessione

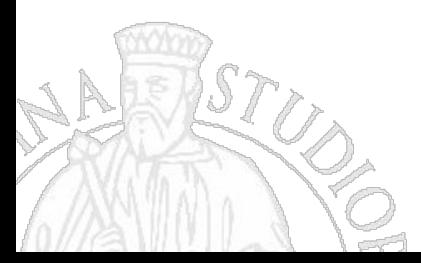

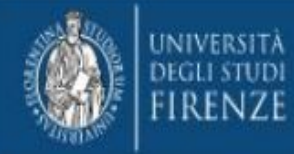

#### **Connessione e disconnessione - 1 -**

Dopo aver eseguito la configurazione iniziale, si aprirà una finestra in cui inserire la propria matricola (campo "Username") e password dei servizi Unifi (campo "password"); cliccare quindi su "Connect".

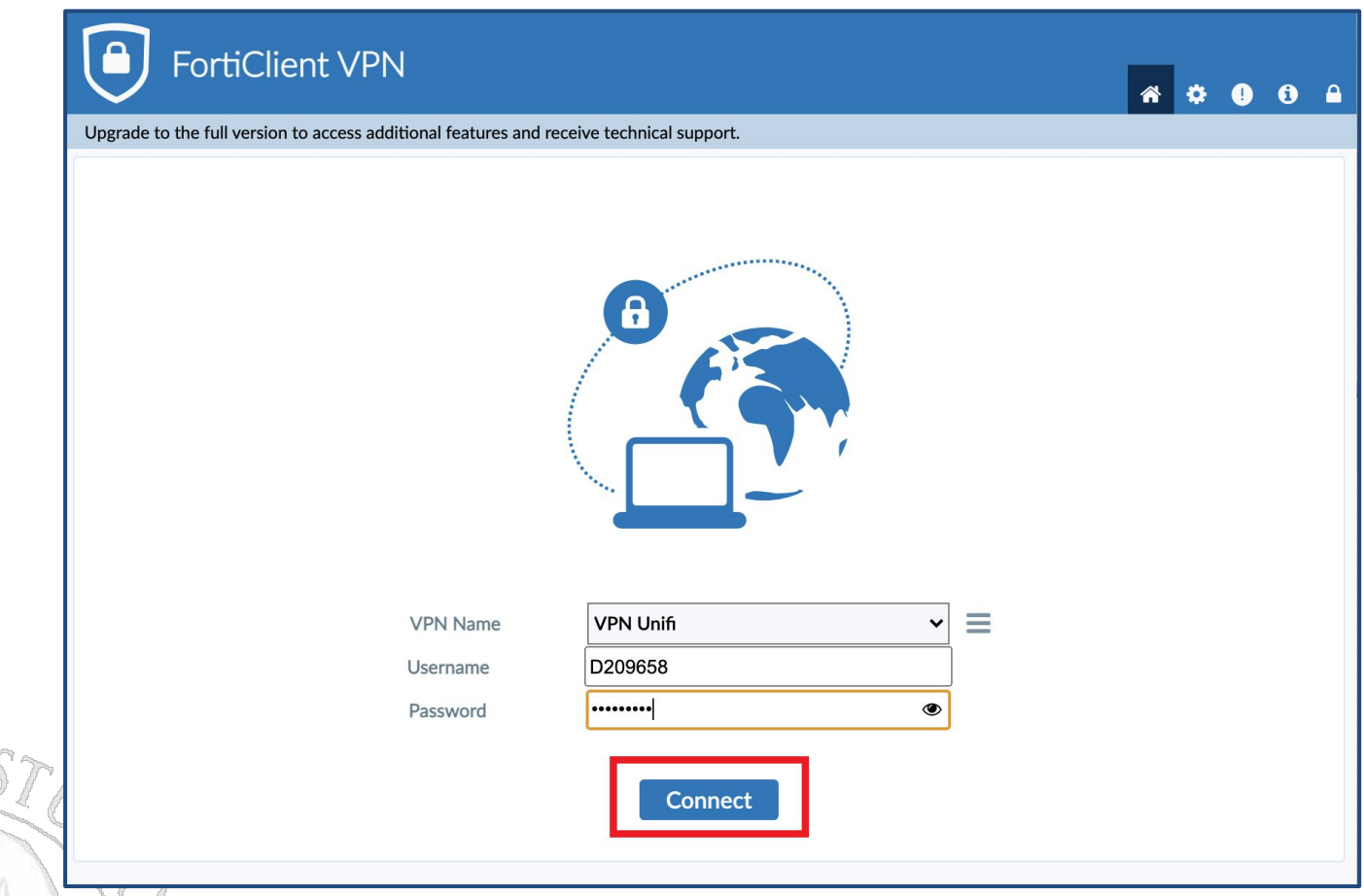

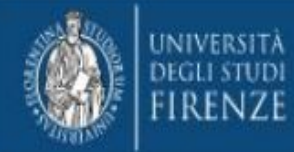

#### **Connessione e disconnessione - 2 -**

A connessione avvenuta si apre una finestra attestante lo stato della connessione stessa. Cliccando il pulsante blu "Disconnect" è possibile disconnettersi.

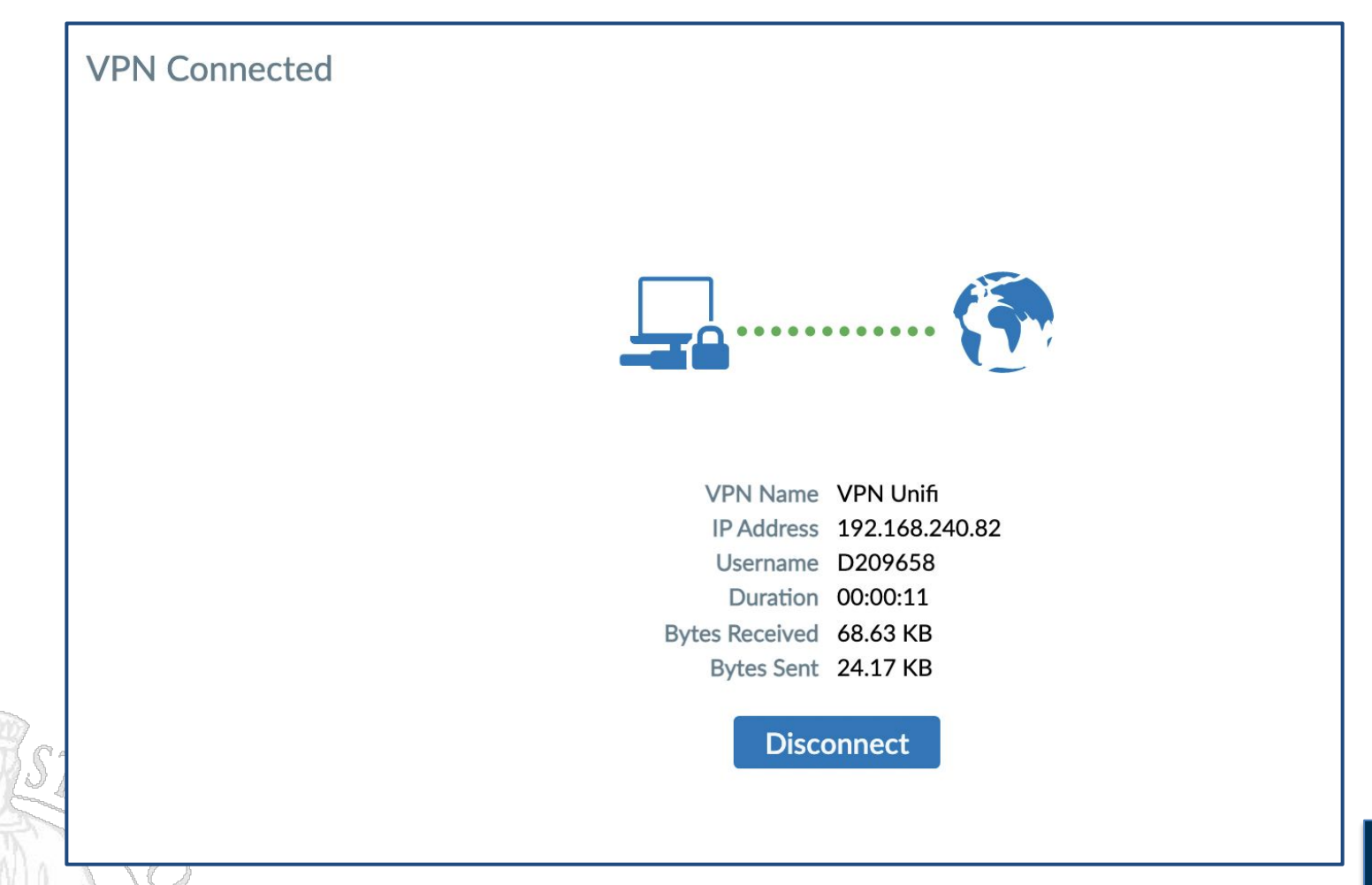

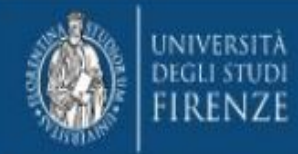

#### **Connessione e disconnessione - 3 -**

Alternativamente, sempre dal vassoio di sistema è possibile scollegarsi cliccando sull'iconcina di FortiClient e selezionando "Disconnect VPN Unifi". In modo analogo, sempre dal vassoio di sistema le volte successive sarà anche possibile riconnettersi.

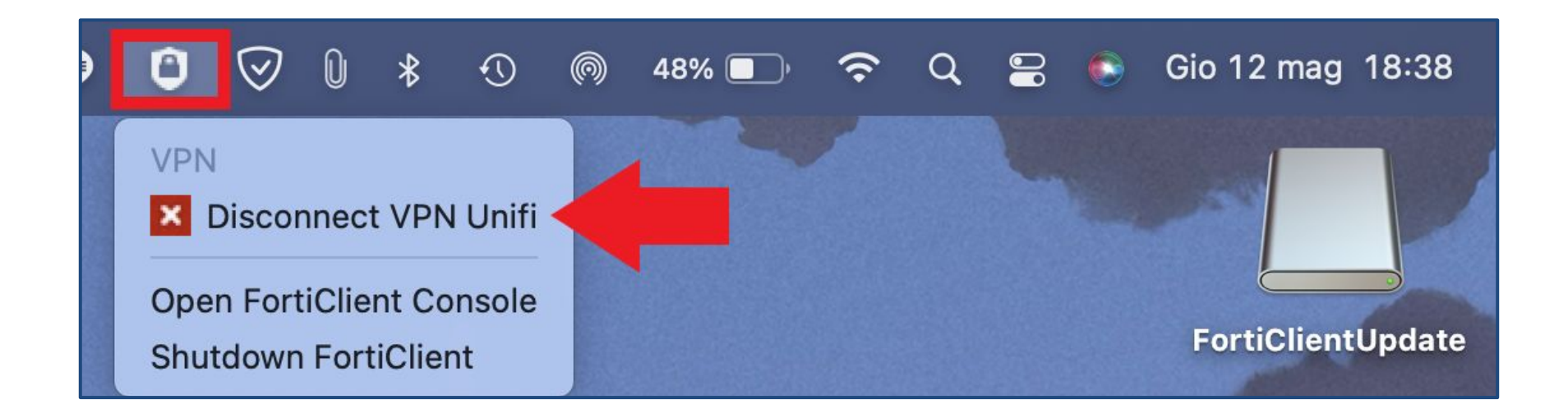

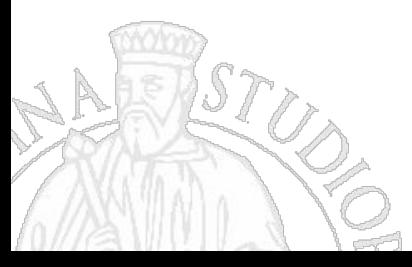